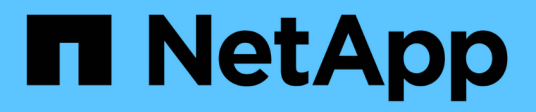

## **Install SnapManager for Hyper-V**

SnapManager for Hyper-V

NetApp February 12, 2024

This PDF was generated from https://docs.netapp.com/us-en/snapmanager-hyper-v/task-downloadsnapmanager-for-hyper-v.html on February 12, 2024. Always check docs.netapp.com for the latest.

# **Table of Contents**

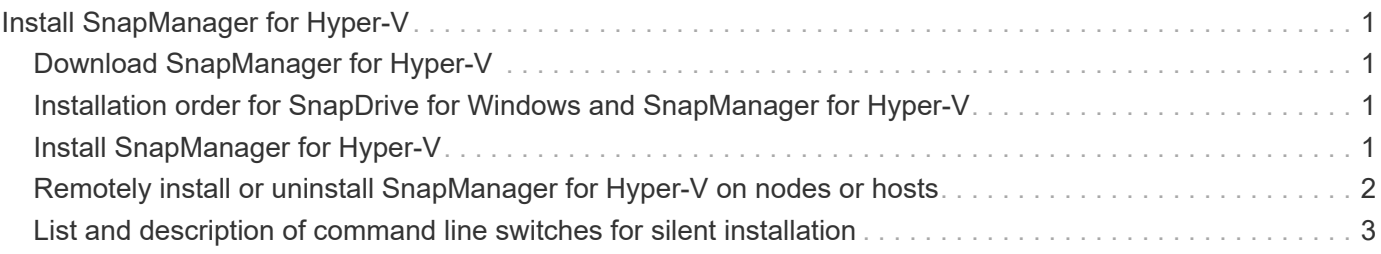

# <span id="page-2-0"></span>**Install SnapManager for Hyper-V**

Before you install SnapManager for Hyper-V, it is a good practice to decide how you want to configure your environment, which includes the installation of SnapDrive for Windows on all Hyper-V hosts prior to the installation of SnapManager for Hyper-V.

# <span id="page-2-1"></span>**Download SnapManager for Hyper-V**

Before installing SnapManager for Hyper-V, you must download the software package from the [NetApp Support Site.](http://mysupport.netapp.com)

#### **What you'll need**

You must have login credentials for the NetApp Support Site.

#### **Steps**

- 1. Log in to the NetApp Support Site.
- 2. Go to the Download Software page.
- 3. From the drop-down list, select the operating system on which you are installing SnapManager for Hyper-V and click **Go!**
- 4. Click **View & Download** for the software version you want to install.
- 5. On the Description page, click **Continue**.
- 6. Review and accept the license agreement.
- 7. On the Download page, click the link for the installation file.
- 8. Save the SnapManager for Hyper-V file to a local or network directory.
- 9. Click **Save File**.
- 10. Verify the checksum to ensure that the software downloaded correctly.

### <span id="page-2-2"></span>**Installation order for SnapDrive for Windows and SnapManager for Hyper-V**

You must install SnapDrive for Windows on all hosts before installing SnapManager for Hyper-V. If the hosts are members of a cluster, all nodes in the cluster require the installation of SnapDrive for Windows.

When SnapManager for Hyper-V starts, it communicates with SnapDrive for Windows to get the list of all virtual machines running on a host. If SnapDrive for Windows is not installed on the host, this API fails and the SnapManager for Hyper-V internal cache does not update with the virtual machine information.

You might receive the following message: Error : SnapManager for Hyper-V is not licensed on the host or in the Storage System, backup is aborted:.

## <span id="page-2-3"></span>**Install SnapManager for Hyper-V**

You can install SnapManager for Hyper-V so that you are able to back up and restore

your data. You should install SnapDrive for Windows before installing SnapManager for Hyper-V.

#### **What you'll need**

Your existing data must be backed up, and you must have the following information ready:

- License key
- Login credentials
- Port number (default: 808; must match the SnapDrive for Windows installation port number)

#### **Steps**

- 1. Double-click the SnapManager for Hyper-V executable file to launch the SnapManager for Hyper-V installer.
- 2. Select the installation location and click **Next**.
- 3. Complete the steps in the SnapManager for Hyper-V **Install Shield** wizard.
- 4. Click **Install** on the **Ready to Install** page.
- 5. Review the summary of your selections and click **Finish**.

#### **Related information**

[Hotfix requirements for Windows Server environments](https://docs.netapp.com/us-en/snapmanager-hyper-v/reference-hotfix-requirements-for-windows-server-environments.html)

### <span id="page-3-0"></span>**Remotely install or uninstall SnapManager for Hyper-V on nodes or hosts**

The Remote Host Install wizard enables you to remotely install or uninstall SnapManager for Hyper-V on standalone and cluster hosts or nodes. You can remotely install SnapManager for Hyper-V if you want to install the software on all nodes of a cluster at one time instead of installing it on each individual node.

#### **What you'll need**

You must already have SnapManager for Hyper-V installed on a host node to use the Remote Host Install wizard.

#### **Steps**

- 1. From the navigation pane, click **Protection**.
- 2. From the Actions pane, click **Remote Host Install**.
- 3. Run the **Remote Host Install** wizard.

#### **Result**

When you run the Remote Host Install wizard, the host node pushes SnapManager for Hyper-V installation or uninstallation to other nodes or hosts in the cluster.

### <span id="page-4-0"></span>**List and description of command line switches for silent installation**

You can use command line switches to perform a silent installation, which enables you to use an installation script to install SnapManager for Hyper-V.

The following table provides a list of values and describes each of the available command-line installation switches.

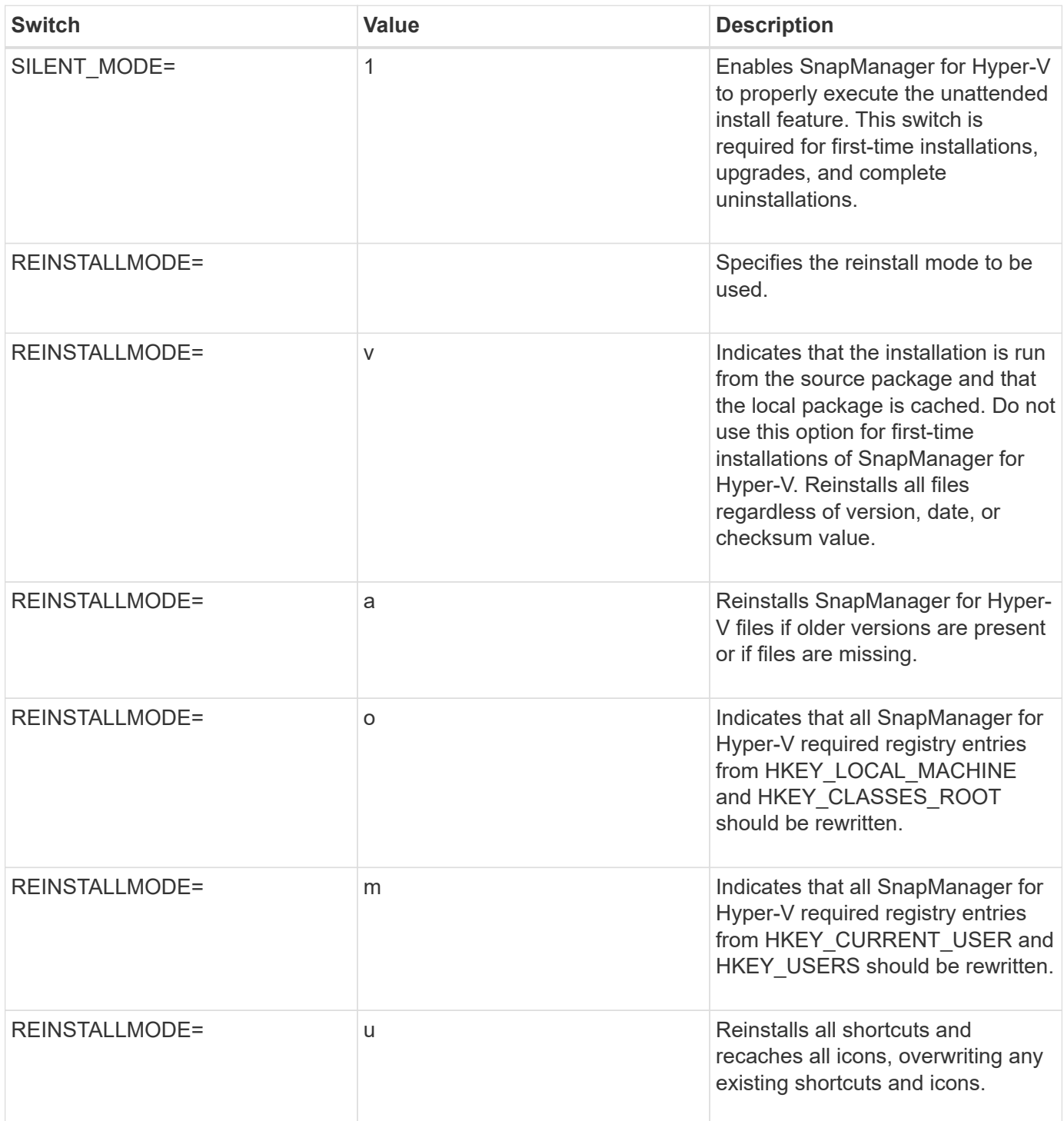

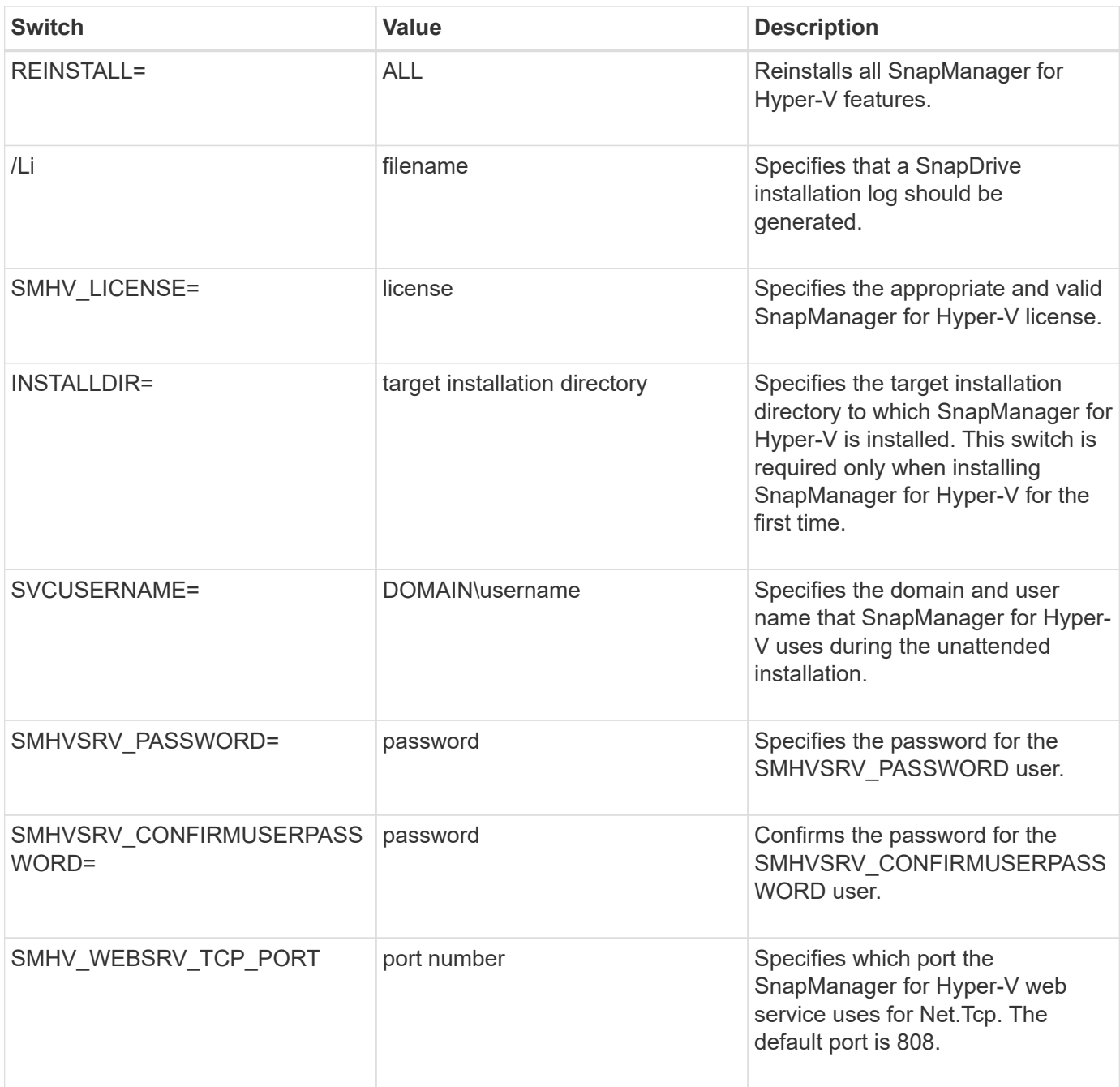

The following syntax shows a fresh installation:

setup.exe /s /v"/qn SILENT MODE=1 /L\*v SMHVInstall.log SVCUSERNAME=Domain\User Name SMHVSRV\_PASSWORD=password SMHVSRV\_CONFIRMUSERPASSWORD=password"

The following syntax shows an upgrade:

```
setup.exe /s /v"/qn REINSTALLMODE=vamus REINSTALL=ALL SILENT MODE=1 /L*v
SMHVUpgrade.log SVCUSERNAME=Domain\User Name SMHVSRV_PASSWORD=password
SMHVSRV_CONFIRMUSERPASSWORD=password"
```
The following syntax shows an uninstallation:

Setup.exe /s /x /v"/qn SILENT MODE=1 /L\*v SMHVuninstall.log"

#### **Copyright information**

Copyright © 2024 NetApp, Inc. All Rights Reserved. Printed in the U.S. No part of this document covered by copyright may be reproduced in any form or by any means—graphic, electronic, or mechanical, including photocopying, recording, taping, or storage in an electronic retrieval system—without prior written permission of the copyright owner.

Software derived from copyrighted NetApp material is subject to the following license and disclaimer:

THIS SOFTWARE IS PROVIDED BY NETAPP "AS IS" AND WITHOUT ANY EXPRESS OR IMPLIED WARRANTIES, INCLUDING, BUT NOT LIMITED TO, THE IMPLIED WARRANTIES OF MERCHANTABILITY AND FITNESS FOR A PARTICULAR PURPOSE, WHICH ARE HEREBY DISCLAIMED. IN NO EVENT SHALL NETAPP BE LIABLE FOR ANY DIRECT, INDIRECT, INCIDENTAL, SPECIAL, EXEMPLARY, OR CONSEQUENTIAL DAMAGES (INCLUDING, BUT NOT LIMITED TO, PROCUREMENT OF SUBSTITUTE GOODS OR SERVICES; LOSS OF USE, DATA, OR PROFITS; OR BUSINESS INTERRUPTION) HOWEVER CAUSED AND ON ANY THEORY OF LIABILITY, WHETHER IN CONTRACT, STRICT LIABILITY, OR TORT (INCLUDING NEGLIGENCE OR OTHERWISE) ARISING IN ANY WAY OUT OF THE USE OF THIS SOFTWARE, EVEN IF ADVISED OF THE POSSIBILITY OF SUCH DAMAGE.

NetApp reserves the right to change any products described herein at any time, and without notice. NetApp assumes no responsibility or liability arising from the use of products described herein, except as expressly agreed to in writing by NetApp. The use or purchase of this product does not convey a license under any patent rights, trademark rights, or any other intellectual property rights of NetApp.

The product described in this manual may be protected by one or more U.S. patents, foreign patents, or pending applications.

LIMITED RIGHTS LEGEND: Use, duplication, or disclosure by the government is subject to restrictions as set forth in subparagraph (b)(3) of the Rights in Technical Data -Noncommercial Items at DFARS 252.227-7013 (FEB 2014) and FAR 52.227-19 (DEC 2007).

Data contained herein pertains to a commercial product and/or commercial service (as defined in FAR 2.101) and is proprietary to NetApp, Inc. All NetApp technical data and computer software provided under this Agreement is commercial in nature and developed solely at private expense. The U.S. Government has a nonexclusive, non-transferrable, nonsublicensable, worldwide, limited irrevocable license to use the Data only in connection with and in support of the U.S. Government contract under which the Data was delivered. Except as provided herein, the Data may not be used, disclosed, reproduced, modified, performed, or displayed without the prior written approval of NetApp, Inc. United States Government license rights for the Department of Defense are limited to those rights identified in DFARS clause 252.227-7015(b) (FEB 2014).

#### **Trademark information**

NETAPP, the NETAPP logo, and the marks listed at<http://www.netapp.com/TM>are trademarks of NetApp, Inc. Other company and product names may be trademarks of their respective owners.